# **Agent Center Administration Tips**

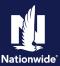

### **Administrator's Authority**

You have the authority to add, update and remove users in your office. When you add users, you give them authority to the functions on Agent Center which are needed for their jobs.

Administrators must have access to a function to grant access to that function for another user. If the authority is changed for one administrator, it changes for all administrators and users in your agency.

It is recommended that your agency always have two administrators.

### Add Administrator

To request new/additional administrators:

- 1. The individual must have an active Agent Center User ID.
- 2. Contact the IT Service Desk access can only be requested by current administrator, agency owner/principal, or your sales manager.
- 3. Provide the following information so the new administrator's identity can be verified:
  - First and Last name
  - Email address
  - Agency Number

### **Manage Users**

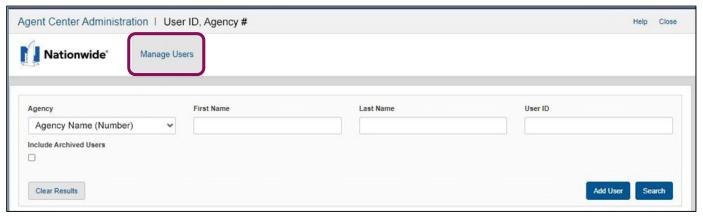

The "Manage Users" tab automatically displays when accessing Agent Center Administration. Select "Search" to display a list of all your agency's users who have authority to sign into Agent Center.

By accepting a copy of these materials:

(1) I agree that I am either: (a) an employee or Contractor working for Nationwide Mutual Insurance Company or one of its affiliates or subsidiaries ("Nationwide"); or (b) an Independent Sales Agent who has a contract and valid appointment with Nationwide; or (c) an employee of or an independent contractor retained by an Independent Sales Agent; or (d) an Independent Adjuster who has a contract with Nationwide; or (e) an employee of or an independent contractor retained by an Independent Sales Agent; or (d) an Independent Adjuster who has a contract with Nationwide; or (e) an employee of or an independent contractor retained by an Independent Adjuster.

(2) I agree that the information contained in this training presentation is confidential and proprietary to Nationwide and may not be disclosed or provided to third parties without Nationwide's prior written consent.

(3) I acknowledge that: (i) certain information contained in this training presentation may be applicable to licensed individuals only and access to this information should not be construed as permission to perform any functions that would require a license; and (ii) I am responsible for acting in accordance with all applicable laws and regulations.

(4) I agree that I will return or destroy any material provided to me during this training, including any copies of such training material, when or if any of the following circumstances apply: (a) my Independent Sales Agent agreement with Nationwide is cancelled or I no longer hold any appointments with Nationwide; (b) my employment with or contract with a Nationwide Independent Adjuster contract with Nationwide is terminated; (d) my employment with or contract with a Nationwide Independent Adjuster is terminated; or (e) my employment or contract with Nationwide is terminated for any reason.

# Manage Users (cont'd)

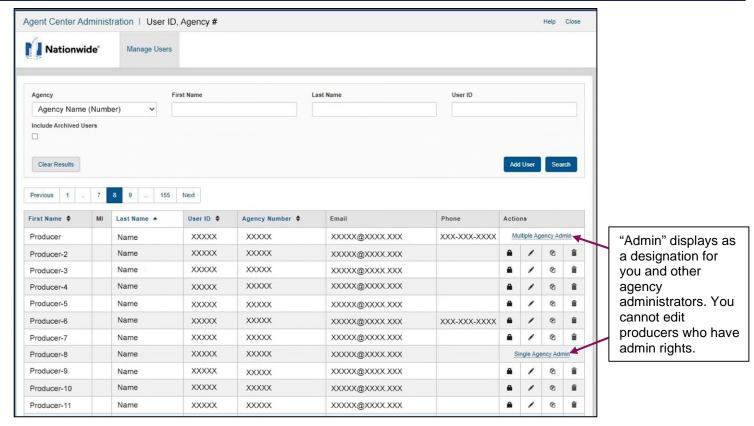

As an administrator, you will maintain this list and the information available. The list is sortable by first or last name, User ID, or Agency Number.

- "First Name/MI/Last Name" displays existing users in alphabetical order based on last name.
- "User ID" displays the assigned Agent Center User ID.
- "Agency Number" displays the agent number the user is associated with.
- "Email" displays the email address associated with the user in the system.
- "Phone" displays the phone number associated with the user in the system.
- "Actions"
- Access Select the lock icon from the "Actions" column. Review the user's access as needed to assist them with any concerns they may have regarding access to the Agent Center. You can assist them with Identity Authentication activity, Password Reset activity, and Login Failure history.
- ✓ Edit Select the pencil icon (edit icon) from the actions column and make changes to the user's information as necessary. After updating the data, select the 'Submit' button. A name change for a Transition agency user may require additional fields to be completed before final submission. A confirmation message displays on the screen indicating the ID was successfully updated and the user information displays.
- Copy − Select the page icon to copy all the data for a user so it may be duplicated in order to create a new user with the same settings.
- **Delete** –Select the trash can icon from the Actions column. A message or modal displays to advise of any additional information needed to complete the user deletion process. If you select 'Delete' or 'Submit' the process continues and a successful deletion message displays on the screen. The delete function removes this user from your list and prevents them from having authority on the Agent Center.

# Add User

## Step 1

On the "Manage Users" page, select the "Add User" button to open a blank "Add User" template.

**Action** 

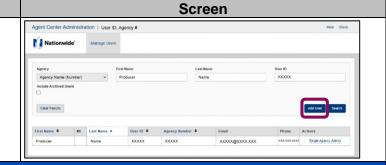

### Step 2

Action Screen

Complete the basic information and Producer settings sections:

- Associate Agency if you, as the administrator:
  - Have access to one agency code, the new user will automatically have the same main agency assigned.
  - Have access to more than one agency, a list of your agency access appears.
    - Select the User's main agency.
    - Check the boxes for all agencies the user needs to access.
- Producer Information Provide complete
  information. The user's phone number is helpful to
  the Service Desk staff as they provide customer
  service to your agency. You must provide the email
  address for each new user. They will receive their
  User Account ID and a one-time password directly
  from the company to this address.
- User Settings From the list that displays:
  - Producers will have access to links and information within Agent Center based on your agency's contract. Additional items such as reports, and download config are available only to admins.
  - 2. Use the checkboxes below the "Agent Update States" field to select additional states for agent updates (notifications through Agent Center). The agency resident state is the default.
  - After you complete the fields, select "Submit" and the system automatically assigns a new User ID.

A confirmation message displays on the screen indicating the ID was successfully added and the user information displays. A confirmation email is sent to the administrator adding the user outlining the basic information. A password will be assigned, and an email message sent to the producer which includes their one-time password.

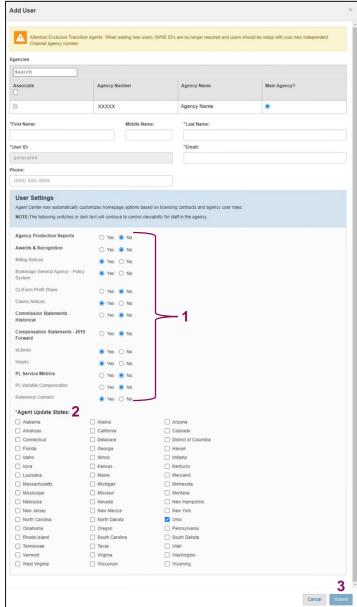

**Note**: The User ID is not active until the password email has been received.

# **Agency Profile Updates**

### What's changed?

- AMS download & registration is still accessible from the "Agency" tab of the mega menu, but it is no longer available from Agency profile
- Two pages are being retired since that functionality was added within Agency Profile:
  - Licensing maintenance
  - Producer audit from Agent Center administration

# Available for all agency staff under the "Agency" tab, "Agency profile" section. This feature provides the ability to request updates to agency and producer information. Use the links on the page to complete forms which are electronically submitted through DocuSign to Licensing staff for processing.

### The following licensing maintenance forms/features are available:

- Update agency bank account information premium sweep (Compensation bank accounts should be updated directly in SAP Sales Cloud)
- Add non-resident states, company appointments, or product lines to existing agencies/producers
- Cancellation requests for producers, states, or company appointments/product lines
- Producer name, email, or home address changes
- Adding a new producer to an existing agency (administrator must forward form link to the new producer to complete and submit).

Complete the form and sign electronically. Prompts and instructions are provided within each form. Once you select the "Finish" button, the form will route appropriately.

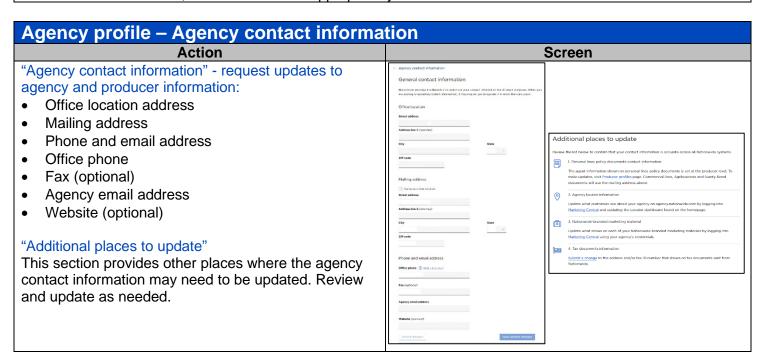

### Agency profile - Bank accounts Action Screen Update bank accounts for: Bank accounts Agency Sweep Commissions - link to SAP Commissions system Agency sweep payment bank account Submit request to update the bank account used for agency sweep payments Commissions & bonuses bank account The bank account used for commissions and bonus payments can be updated in the SAP Commissions system. Once in SAP, click the waffle in the upper right corner, choose Workflow, click the plus sign in the upper right and then click Manage Payment Preferences Agency profile - Appointment requests **Action** Screen Producer updates: Add a new producer Submit a request to add a new producer to an existing agency number. Appointment requests To add additional appointment states to an agency · Personal lines: Please use the Add non-resident states form · Commercial and farm: Additional non-resident appointments will typically be created automatically during the CL Edit: and Farm quoting process. The producer will be notified to contact the Technology Service Desk if the appointment Name Home address Additional options for adding, removing and changing producers are available on the Producer profiles page. Telephone **Email** Agency profile - Commercial & Agribusiness preferences **Action** Screen Commercial & agribusiness preferences on: Commercial & Agribusiness preferences Email for policy notifications Informational & actionable email notifications Email notifications Refund check preference notifications are also available on Agent Center's home page Receive informational emails (?) Yes No Receive actionable emails (?) Yes No Email address for commercial policy notifications (optional) Refund check preference Refund checks can be sent to your agency or directly to the insured. Agency Insured Agency profile - Personal lines preferences **Action** Screen Personal lines preferences on: **Email notifications Email notifications** Service Alliance 360 Nationwide-branded marketing materials A producer may set email notifications for their own policies in PolicyCenter by clicking the gear in the top right and then clicking Preferences in the dropdox Tax document information An agency administrator can set email notifications, if desired. This will override individual produce oreferences. In the PolicyCenter Administration dropdown, search for a user and click the Email Addresses tab. Follow the screen prompts to set notification preferences at the producer or agency level Service Alliance 360 preferences Select your preferences for how the Nationwide Service Center handles cancellation and other preferences